### **Kame ra systeme RÜCKFAHRKAMERASYSTEM**

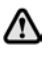

**Es liegt weiterhin in der Verantwortung des Fahrers, Hindernisse zu erkennen und deren Abstand zum Fahrzeug beim Rückwärtsfahren einschätzen.**

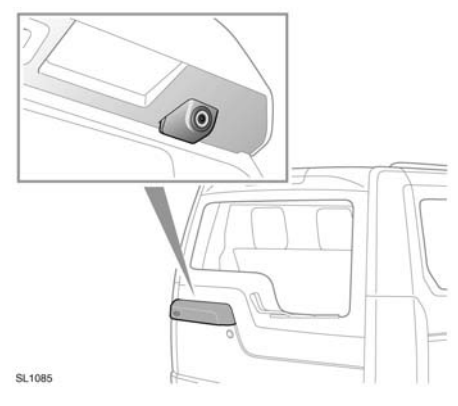

Sobald der Rückwärtsgang ausgewählt wird, zeigt der Bildschirm automatisch ein Weitwinkel-Farbbild vom Fahrzeugheck an.

Das Rückfahrkamerasystem liefert ein Rückfahrbild zur Unterstützung beim Zurücksetzen. Im Bild sind Linien für die Orientierung beim Zurücksetzen eingeblendet.

*Hinweis: Unten rechts auf dem Touchscreen befindet sich ein Zurück-Symbol. Durch Berühren dieses Symbols wird der vorherige Bildschirm wieder angezeigt.*

In folgenden Situationen wird das Bild der Rückfahrkamera auf dem Touchscreen ausgeblendet:

- Die Fahrstellung (**D**) ist bereits länger als 15 Sekunden eingestellt.
- Die Fahrstellung wurde gewählt bzw. die Fahrgeschwindigkeit ist höher als 18 km/h (11 mph).

### **SURROUND-KAMERASYSTEM**

Das Kamera-Hauptmenü wird durch Berühren der Schaltfläche **Kameras** im Startmenü aufgerufen.

Bei laufendem Motor und mit dem Wählhebel in Stellung Parken (**P**) oder Leerlauf (**N**) verwendet das Surround-Kamerasystem fünf diskret angebrachte Kameras zur Vereinfachung des Manövrierens.

## **AUSWÄHLEN DER ANSICHTEN**

Im Kamera-Hauptmenü wird ein Echtzeit-Bild von jeder Kamera gezeigt. Es können jeweils zwei Bilder ausgewählt und so vergrößert werden, dass sie nebeneinander auf dem Bildschirm angezeigt werden. Dazu das Bild berühren und dann die Schaltfläche **Vergrößern** berühren.

Bei der Anzeige von zwei Bildern kann eines davon für die Vollbildanzeige ausgewählt werden. Mit dem Lupensymbol bzw. mit den Pfeilsymbolen kann das Bild dann vergrößert und geschwenkt werden.

### **AUTOMATISCHE NAHBEREICHSANSICHT – NUR JAPAN**

Steht der Wählhebel in der Stellung ... D" (Fahrstellung) oder "**R**" (Rückwärtsgang), wird entsprechend die Vorder- oder Rückansicht angezeigt. Überschreitet die Fahrzeuggeschwindigkeit 18 km/h (11 mph) oder wird das Zurück-Symbol berührt, wird die Kameraansicht ausgeblendet.

*Hinweis: Die Nahbereichsansicht kann jederzeit durch Berühren von Nahbereichsansicht im Kamera-Hauptmenü aufgerufen werden.*

### **NAHBEREICHSANSICHT – MANUELLER BETRIEB**

Durch Aktivierung der **Nahbereichsansicht** wird eine Kombination aus drei Bildern von den vorderen und den beifahrerseitigen Kameras angezeigt.

# **SONDERANSICHTEN**

Durch Auswahl der Option **Sonderansichten** können verschiedene vordefinierte Ansichten angezeigt werden. Diese nachstehend genannten Ansichten dienen der Unterstützung bei schwierigen Fahrmanövern:

- **Bordsteinkantenansicht:** Zeigt Ansichten von den beiden vorderen Kameras.
- **Kreuzungsansicht:** Zeigt Ansichten von den beiden seitlichen Kameras.
- **Anhängeransicht:** Zeigt die Ansicht der hinteren Kamera.

# **ZURÜCKSETZEN**

Bei eingelegtem Rückwärtsgang wird auf dem Touchscreen automatisch der Bereich hinter dem Fahrzeug angezeigt.

Im Rückfahrbild eingeblendet sind farbige, gestrichelte Linien, die den Umriss des Fahrzeugs anzeigen, durchgezogene Linien, die den anhand der Lenkradstellung projizierten Fahrweg des Fahrzeugs markieren, sowie die vom Einparkhilfesystem abgerufenen Abstandsinformationen.

*Hinweis: Durch Berühren des Zurück-Symbols unten rechts in der Rückfahransicht wird der vorherige Bildschirm angezeigt.*

## **KAMERAEINSTELLUNGEN – NUR JAPAN**

Die Schaltfläche **Kameraeinstellungen** berühren, um die Seite für die Kameraoptionen zu öffnen. Um die halbautomatische Kamerafunktion zu deaktivieren, die Option **Aus** wählen. Die Nahbereichsansicht ist jetzt nur über die Schaltfläche **Nahbereichsansicht** verfügbar.

## **SAUBERKEIT DER KAMERA**

Wechselt die Farbe des Kamera-Positionspfeils auf dem Display von blau zu rot, hat das System festgestellt, dass die Kamera verschmutzt ist. Die Kamera gemäß den Anweisungen auf Seite **[204,](#page--1-0)  [AUSSENREINIGUNG](#page--1-0)** reinigen.

## **ANHÄNGERHILFE**

*Hinweis: Für die Anhängerhilfe muss ein Anhänger mit einem Ausrichtungsaufkleber angeschlossen sein, der genau nach Anweisung angebracht werden muss. Nähere Angaben sind beim Vertragspartner erhältlich.*

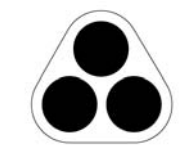

SL1315

*Hinweis: Diese Funktion kann u. U. nicht bei allen Anhängern genutzt werden.*

Die Anhängerhilfe zeigt beim Zurücksetzen mit einem Anhänger auf dem Touchscreen entsprechende Informationen an.

Die Anhängerhilfe wird aktiviert, wenn ein Anhänger an das Fahrzeug angehängt und der Stecker des Anhängers in die Fahrzeugsteckdose eingesteckt wird. Auf dem Bildschirm werden verschiedene Anschlussmöglichkeiten angezeigt. **JA** auswählen, um den Einrichtungsbildschirm aufzurufen. **NEIN** auswählen, um zum vorherigen Bildschirm zurückzukehren.

*Hinweis: Wird der Anschluss nicht erkannt, kann die Einrichtung durch Berühren der Schaltfläche Anhängerhilfe im Kameramenü manuell vorgenommen werden.*

### **ANHÄNGER EINRICHTEN**

Bei der ersten Nutzung wird der Benutzer auf den Einrichtungsbildschirmen durch eine Reihe von Konfigurationsoptionen für den angeschlossenen Anhänger geführt. Für die Einrichtung werden Angaben wie Anhängerlänge, Anzahl der Achsen und Kamerapräferenz benötigt. Die vorgenommenen Einstellungen werden für künftige Zwecke gespeichert.

### **BETRIEB**

Wird eine neue oder eine vorhandene Anhängerkonfiguration ausgewählt, wird die Anhängerhilfe automatisch auf dem Touchscreen angezeigt, sobald der Rückwärtsgang eingelegt wird. Farbige Linien zeigen den projizierten Fahrweg sowohl des Anhängers als auch des Fahrzeugs an.